# centris

# Guide pratique pour signer électroniquement avecAuthentisign®

**Après avoir cliqué sur l'icône de signature dans votre courriel, une fenêtre Authentisign où vous pourrez choisir votre style de signature s'ouvrira.**

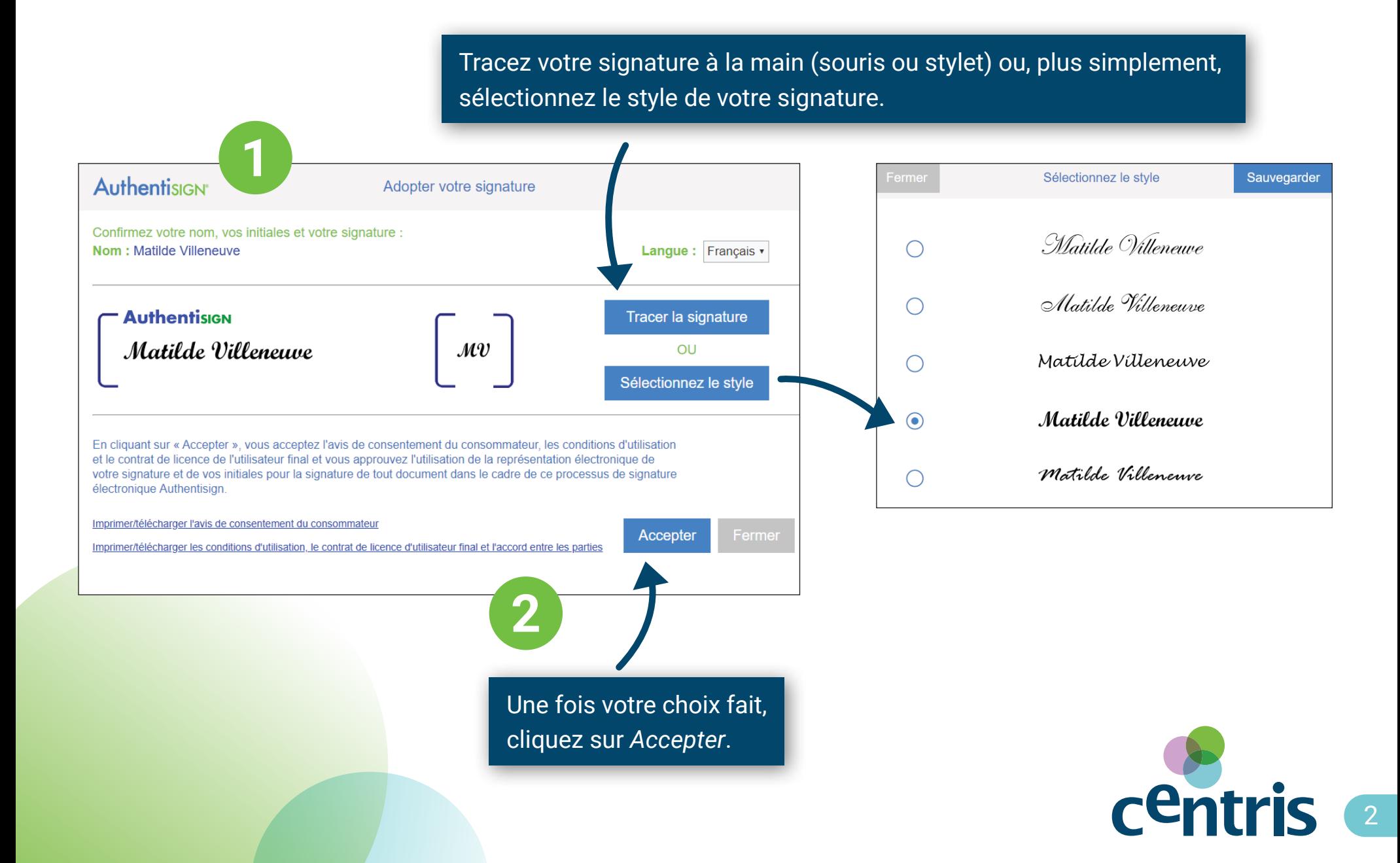

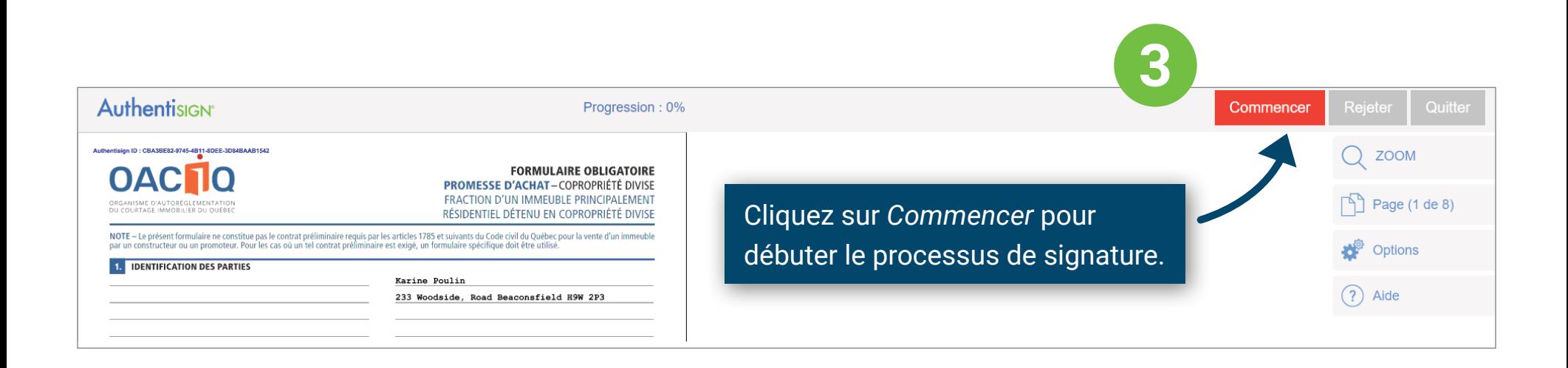

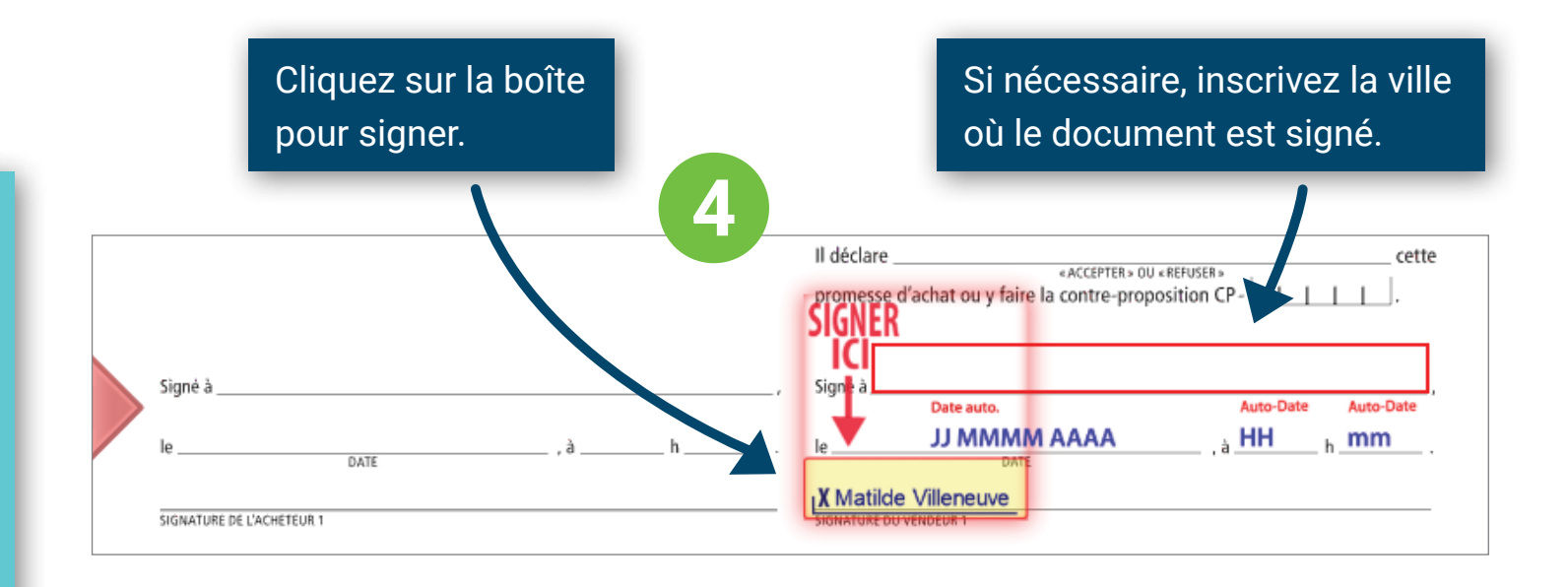

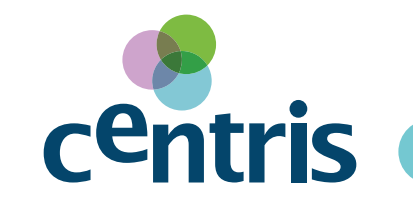

Une flèche apparaîtra à chaque endroit où vous devez signer. Vous ne pourrez pas compléter la signature électronique si toutes les signatures ne sont pas complétées.

3

# **Lorsque tous les champs requis auront été remplis, une fenêtre proposant trois choix s'ouvrira.**

Voyez la progression ici en tout temps.

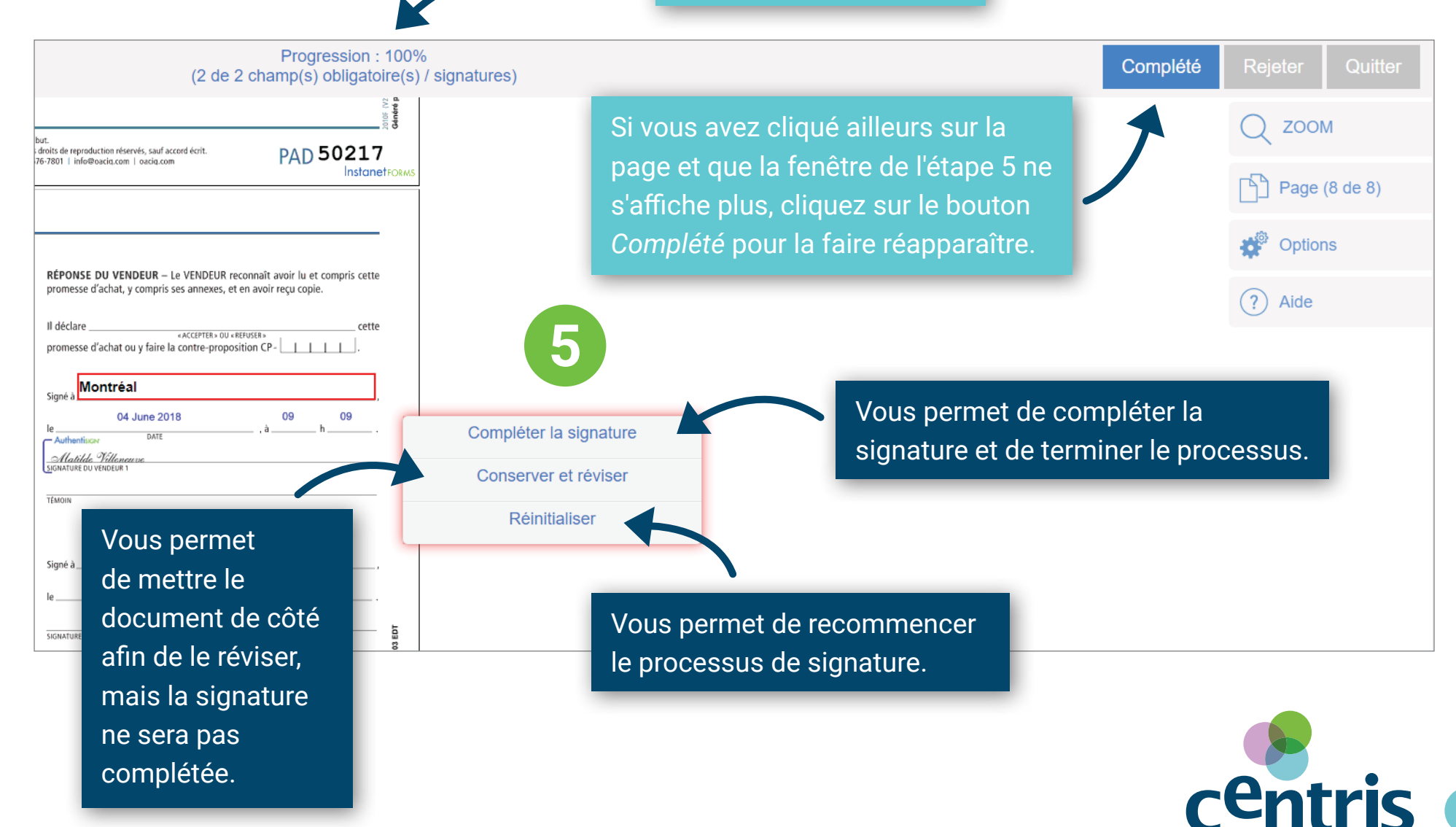

4

# **Lorsque la signature sera complétée, une fenêtre comme celle-ci s'ouvrira.**

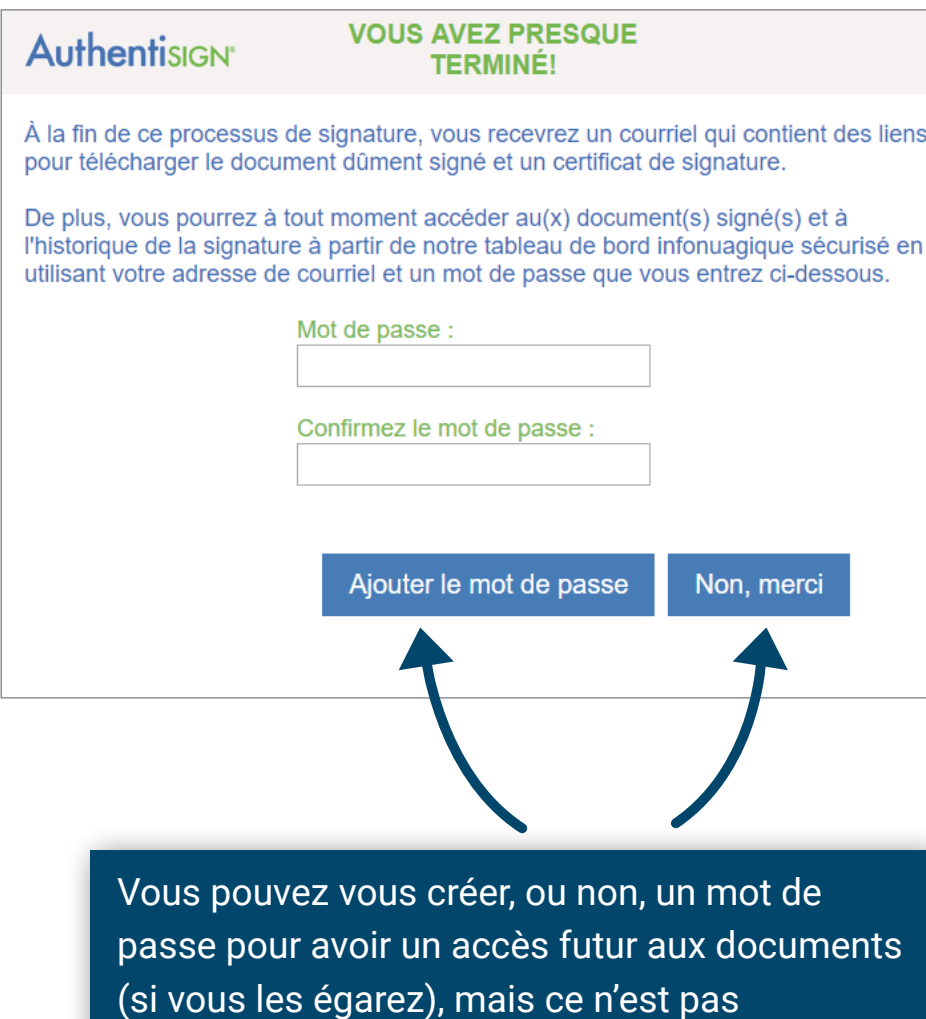

obligatoire. En cliquant sur *Non, merci*, la signature sera tout aussi complétée et valide.

**Une fois la signature complétée, vous recevrez un courriel de confirmation contenant vos documents signés et une copie du certificat de validation et d'exécution.**

## **Authentisign**

**7**

**6**

Merci d'avoir utilisé

### Attention : Matilde Villeneuve

Vous avez complété avec succès votre portion du processus de signature électronique Auth

### Promesse d'achat - 123

### ID: CBA3BE82-9745-4B11-8DEE-3D84BAAB1542

Authentisign va maintenant traiter le document et l'envoyer au prochain signataire. Si vous Le tableau de bord de signature affiche la progression de la signature ainsi que l'historique Cliquez ici pour accéder au tableau de bord de signature affichant la progression du proces Si vous avez des questions sur ce processus Authentisign, veuillez communiquer avec :

**Matilde Villeneuve CENTRIS** Téléphone: 514-762-2440

**Courriel** 

Si vous avez des questions sur le fonctionnement d'Authentisign, veuillez visiter www.auther

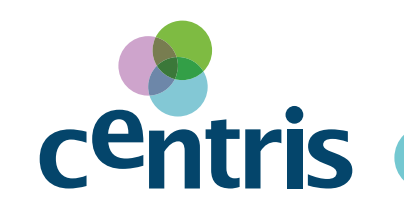

5